# **IP Media Phone VP-2009**

# **User Manual**

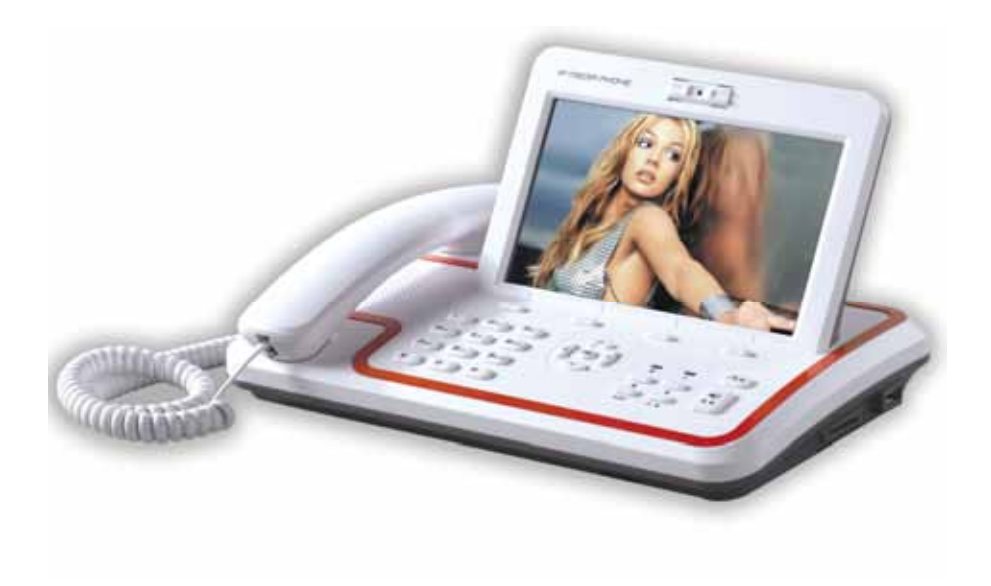

# **Tables of Contents**

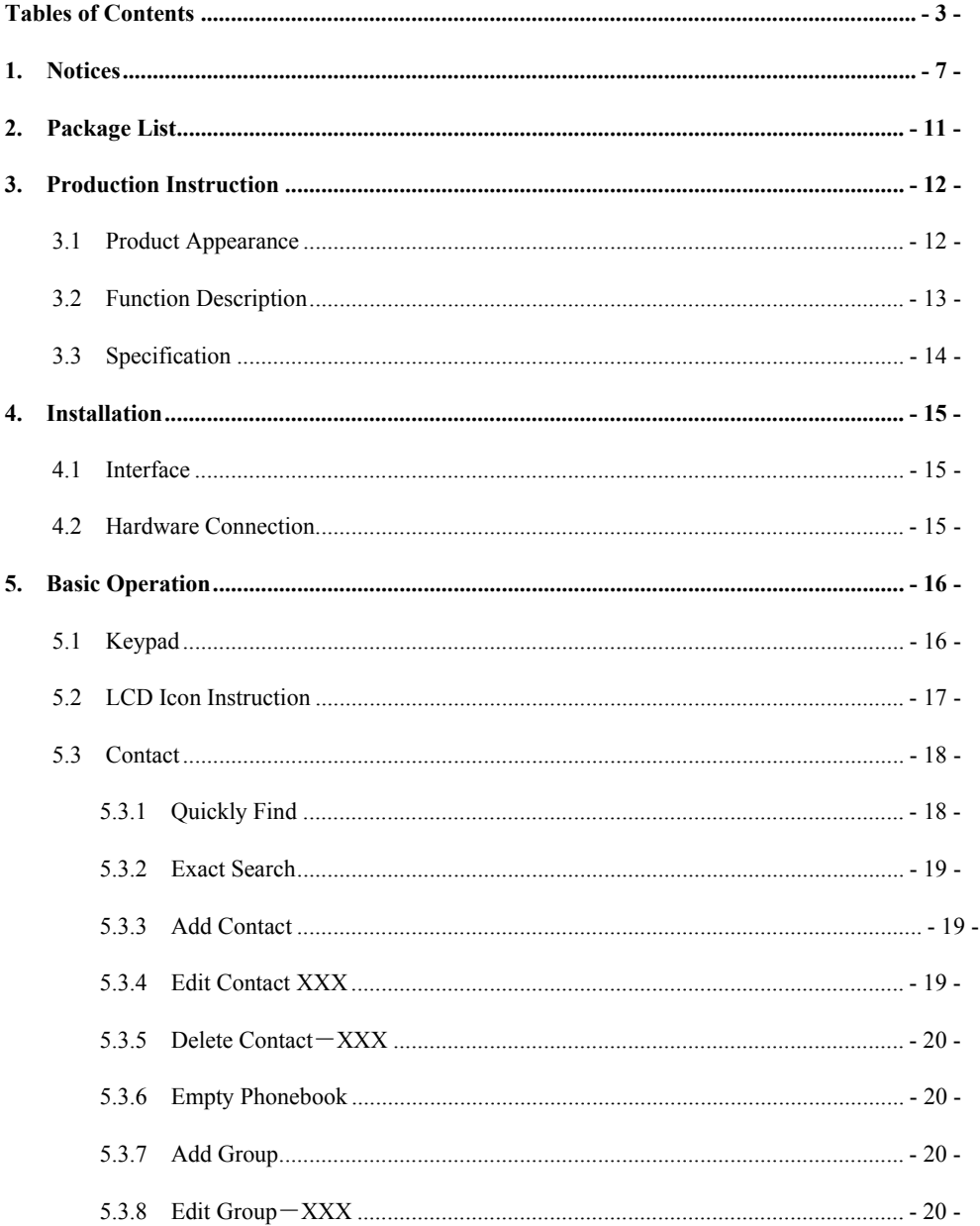

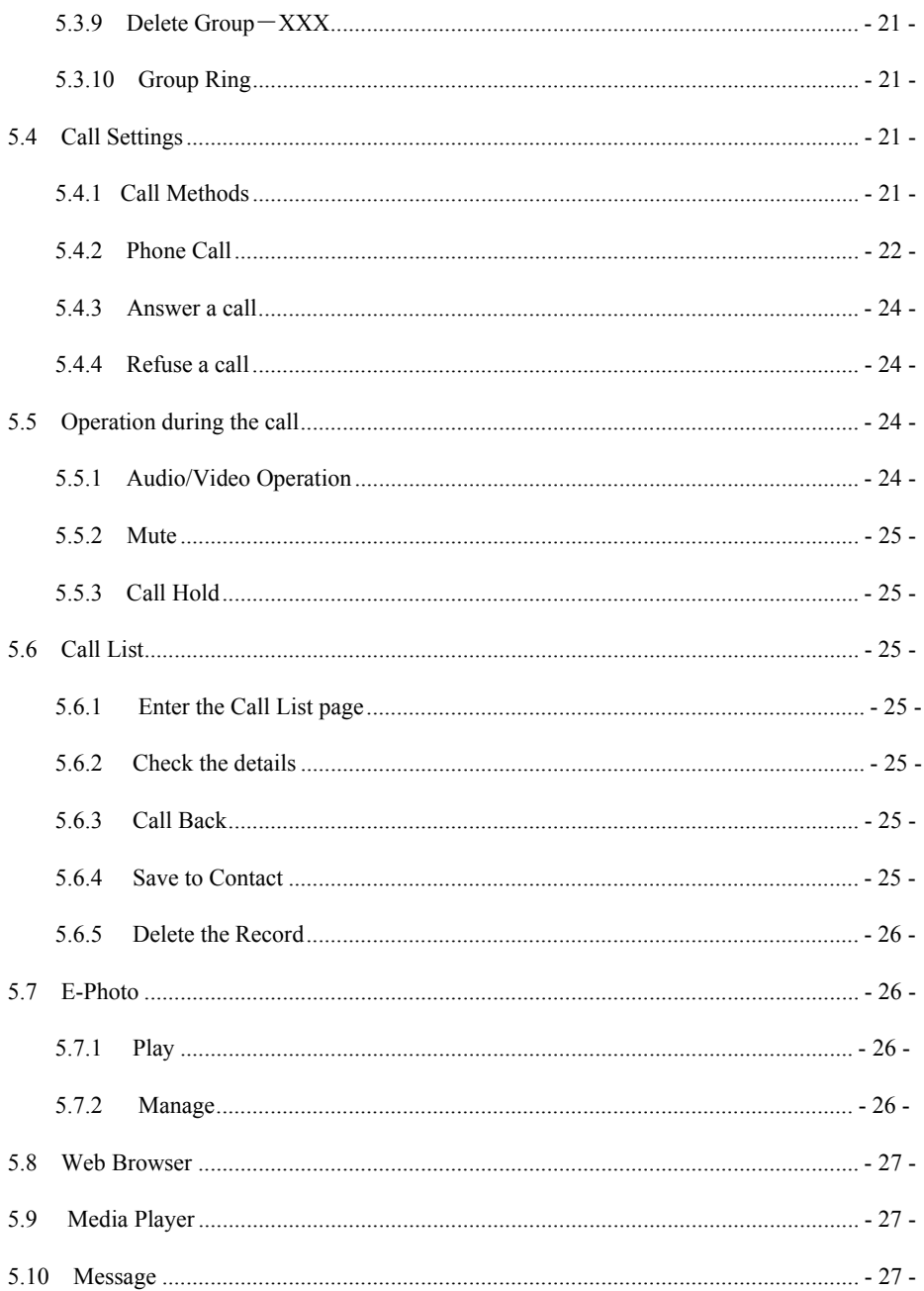

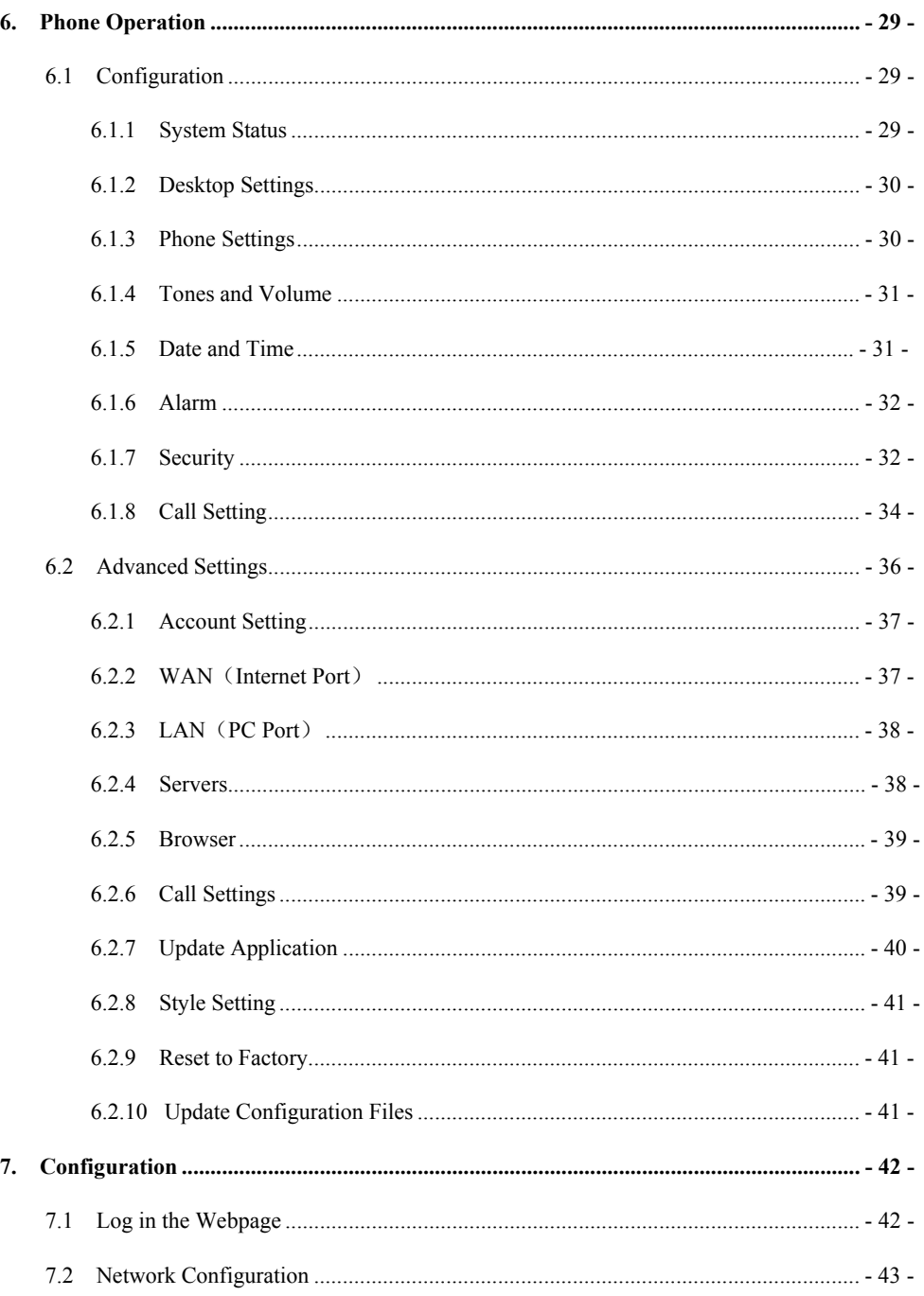

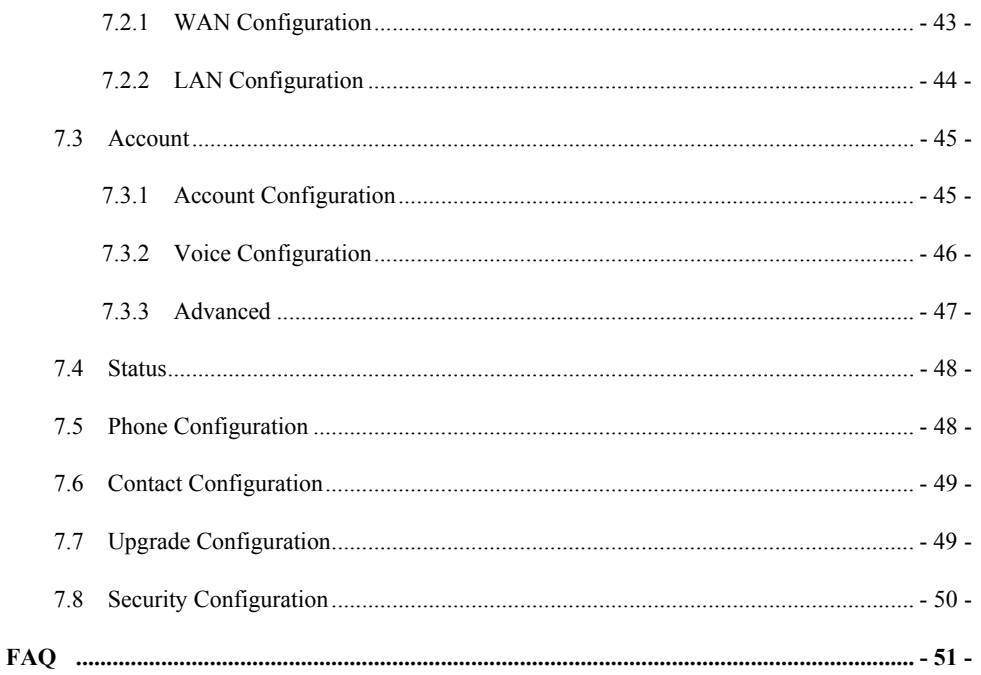

# **1. Notices**

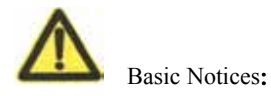

- Read the user manual carefully before the installation and usage of the device.
- During the storage, shipment and usage, please strictly avoid the water and fierce collision.
- Do not dismantle the device without any reference, please contact the after-sale services for maintenance when it doesn't work normally.
- Nobody is allowed to change the structural and safety design without any permission. Otherwise all the consequences arising therefore is at his own risk
- This product is on environmental protection and personal safety of the design requirements, storage, usage and disposal of the device should comply with the product manuals, the relevant contracts or related laws and regulations as required.

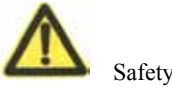

- Before usage, make sure the input voltage power supply meets the demand.
- Do not let children use the facilities to prevent dangerous.
- Device can only be used indoors to prevent rain, lightning and sunlight. When liquid flows into the device by accident, users should immediately power it off to prevent fire or electric shock.
- Do not share the same power supply line with the other high-power equipment and electrical appliances (such as air conditioners, microwave ovens, etc.). Do not connect the equipments to the same AC power socket board.
- please stop using the equipment and make sure the power is switched off before plug on/off cable equipment, and keep hands dry when plug in/out the cable equipments.
- $\bullet$  Do not use damaged or aging power lines, do not dismantle or repair the power lines.
- Please keep the power line away from the local heat source.
- Please do not put any weight on device.
- $\bullet$  If there is any abnormal phenomena, such as smoke, smell etc, please stop using the device immediately, power off and contact professional maintenance staff.
- When the equipment is not be used for a long time, plug out the power plug.

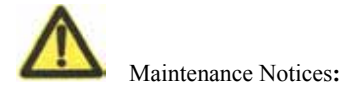

- The device should be placed in airy, dry, non-glare environment, keep the equipment away from rain and humidity, do not place vases, cups or other water containers on the device.
- Please Place the equipment on the smooth station where children can not reach. Do not put any heavy things on the device.
- $\bullet$  Please keep cooling space wider than 10cm.
- Please keep the device away from the strong magnetic field or a strong electric field of electrical appliances (such as microwave ovens, refrigerators, etc).
- Please do not put the device in the sealed place to prevent high temperature damage.
- Please keep device clean and avoid dust pollution.

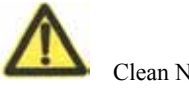

- Please stop using the device and disconnect the power plug before clean.
- $\bullet$  Use soft, dry cloth to wipe device shell when cleaning.
- $\bullet$  No liquid to the equipment when cleaning to avoid damage.
- Keep power plug clean and dry to avoid electric shock or other dangerous.

# **2. Package List**

Please check the items in the box in accordance with the packing list, if parts are missing or damaged, promptly contact your dealer.

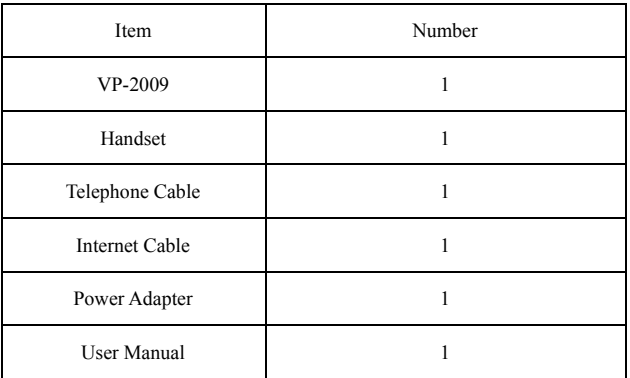

# **3. Production Instruction**

## **3.1 Product Appearance**

IP Media Phone VP-2009, showed as Picture 3-1.

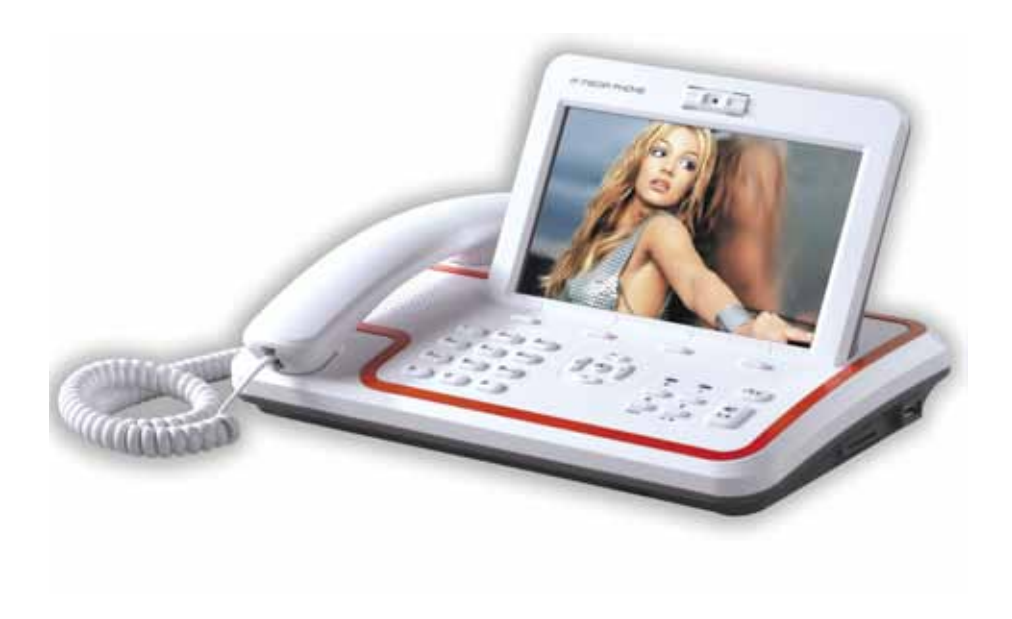

Picture 3-1

### **3.2 Function Description**

VP-2009 is an innovative IP media phone equipped with the most advanced video compression technology. The H.264 based IP media phone offers unrivalled superb voice and picture quality, innovative functional richness, friendly user interface, stylish and elegant design, enhancing the instant, face-to-face communication experience even at low bandwidth.

Meanwhile it supports IPTV, VoD, media player, browser, Message, Digital Photo Frame, IM which make it not only a video phone but also a media phone for entertainment. It is definitely ideal for multimedia communication, virtual office and all IP video conversation for business or home users.

# **3.3 Specification**

VP-2009's specification showed as Table 3-1.

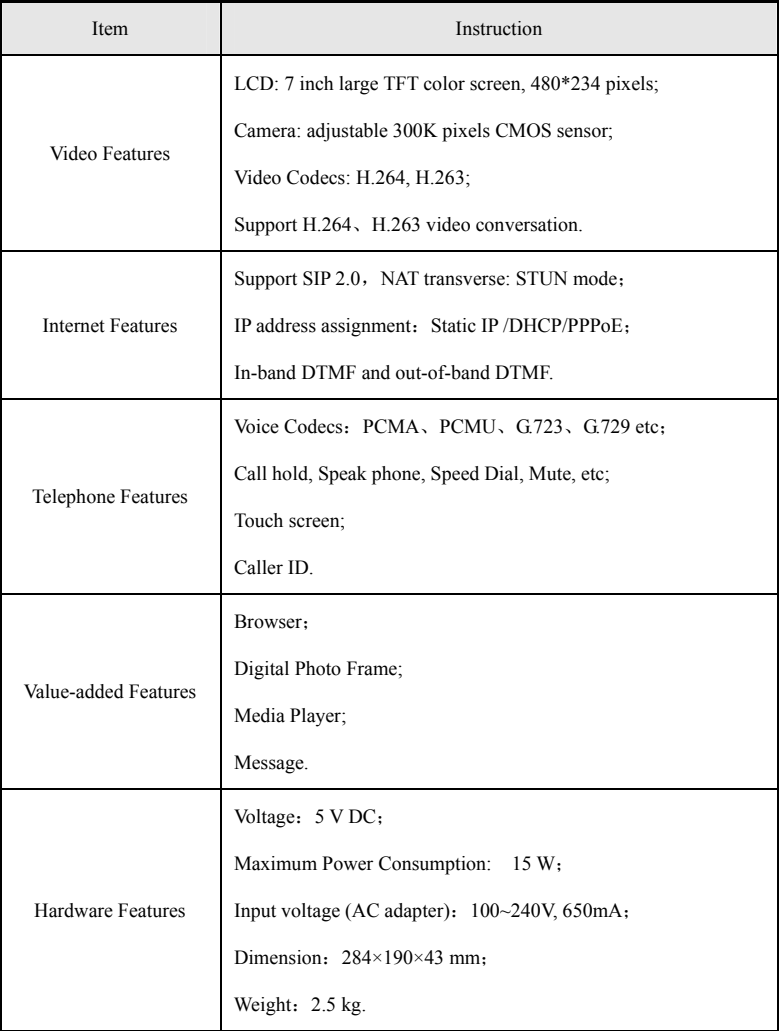

# **4. Installation**

## **4.1 Interface**

VP-2009's interface instruction showed as Table 4-1.

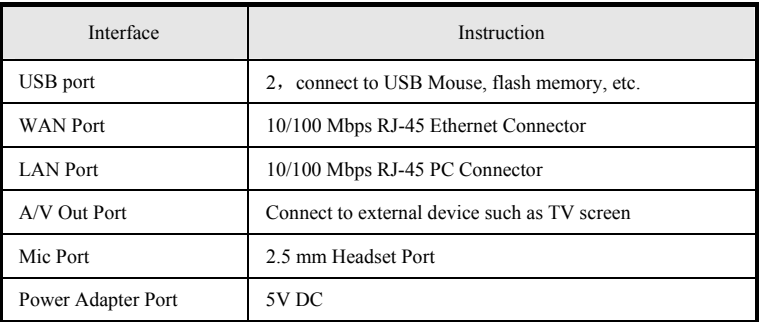

Table 4-1

## **4.2 Hardware Connection**

VP-2009's back view, showed as Picture 4-1.

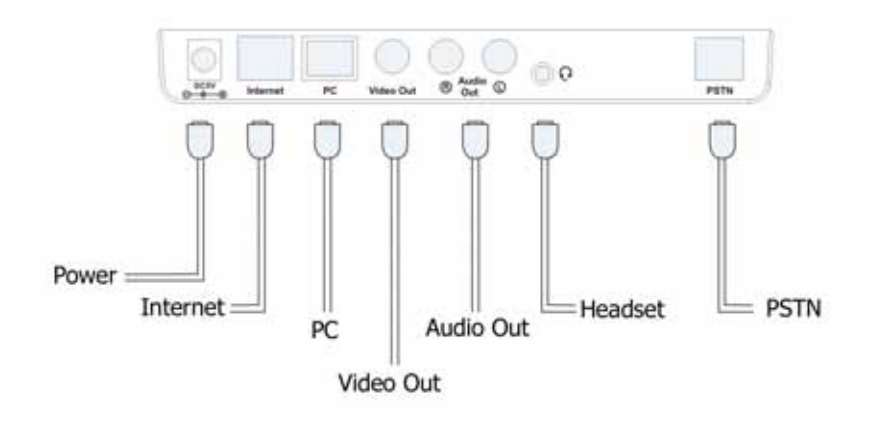

Picture 4-1

# **5. Basic Operation**

### **5.1 Keypad**

VP-2009's keypad, showed as Picture 5-1.

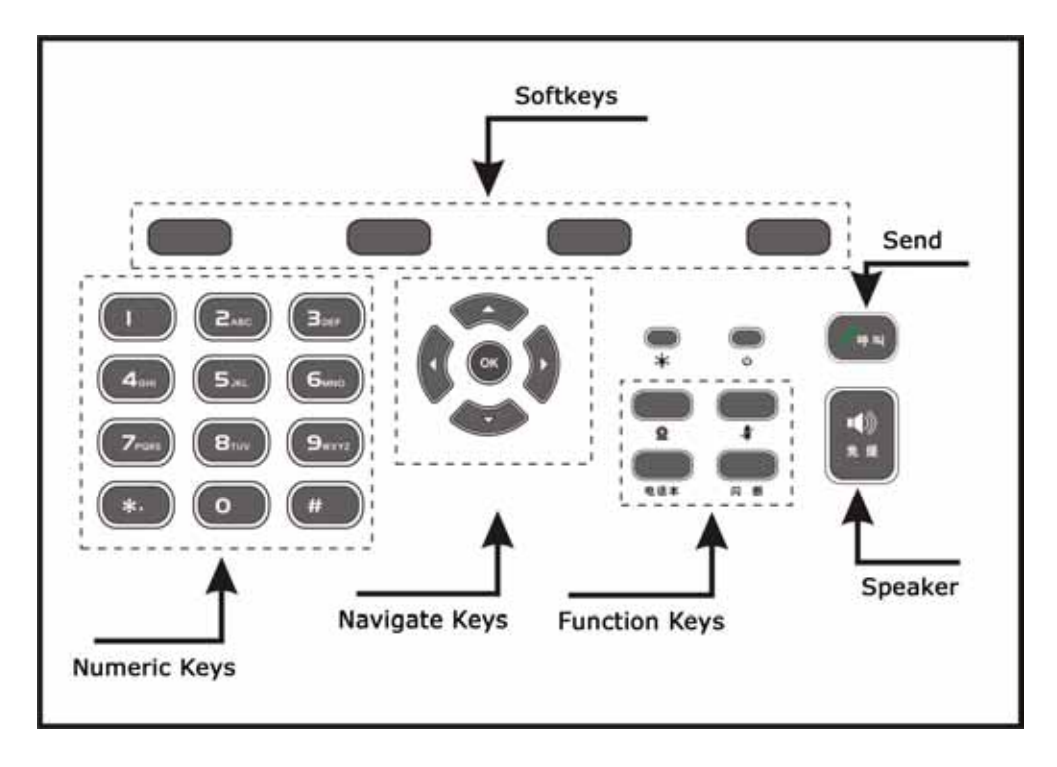

Picture 5-1

# **5.2 LCD Icon Instruction**

VP-2009's Icons instruction showed as Table 5-1.

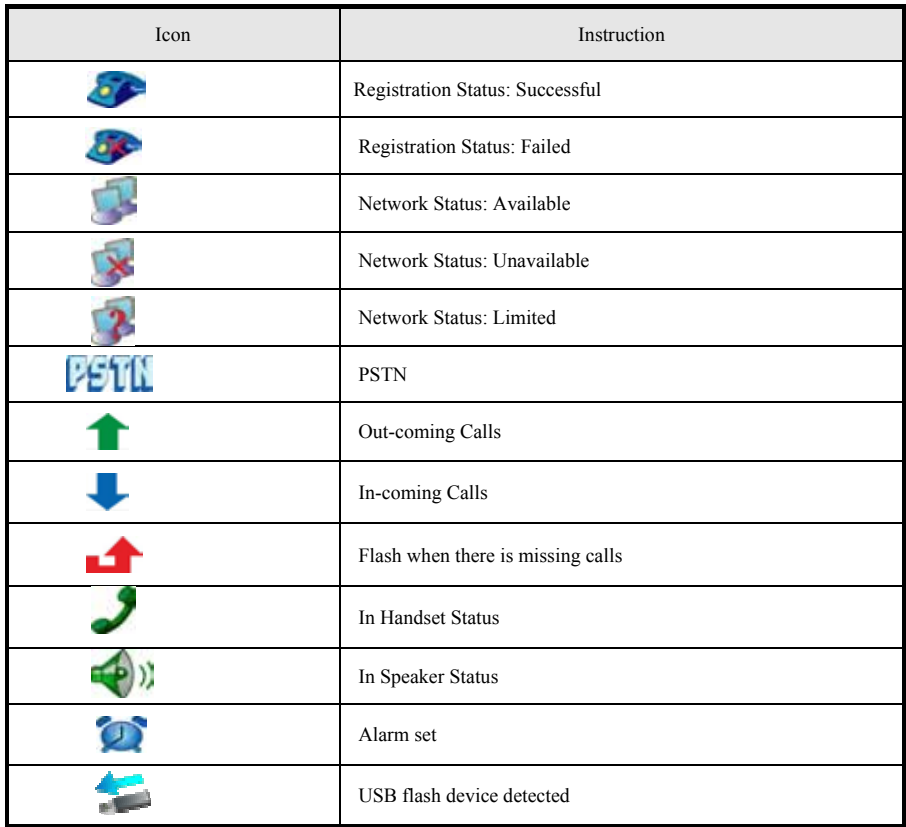

Table 5-1

### **5.3 Contact**

In the desktop status, Press <Phone book  $>$  to enter "Contact" page, press  $\leq$ F3  $>$  to pop up the "More" frame, showed as Picture 5-2.

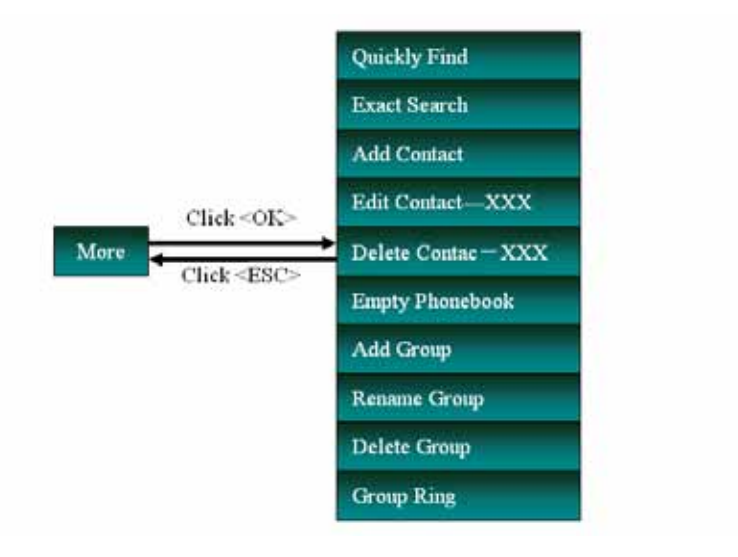

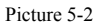

#### **5.3.1 Quickly Find**

Quickly find the contact by the following steps:

- 1. In the "More" frame, press up/down button to choose "Quickly Find" option, press OK, then the "Quickly Find" dialog will showed in the bottom of the LCD.
- 2. Enter the contact name, for example "David", then the screen will show all the contacts whose name begins with "David".
- 3. Press<F4> button to get back to Contact page.

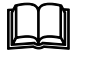

## **Note**:

Users can click the digital key to switch the input methods. For example, according to the number 2 button, click this button once, you can enter the number 2. Click it again, it will change to a, followed by b, c and  $\hat{\omega}$  in order; Press <F3> key, you can delete the input letters or numbers.

#### **5.3.2 Exact Search**

Do the exact search by the following steps:

- 1.In the "More" frame, press Up/Down buttons to choose "Exact Search" option, press <OK>, then "Accurate Find" Dialog will pop up.
- 2. Enter the find name information into the "Accurate Find" dialog, for example "David Lee", press <OK>, then the screen will show the details of the first contact whose name match with "David Lee".

#### **5.3.3 Add Contact**

Users can add a contact and edit the name and the phone numbers. After adding the contact, users can call this contact directly through "Contact List".

Add the contact by the following steps:

- 1. Enter the Contact page.
- In the Desktop status, press <Phone book> to enter the Contact page.
- $\bullet$  In the "Contact" page, press <F3> to pop up the "More" Frame, Press Up/Down Button to choose the "Add Contact" option, Then press <OK> to enter.

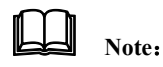

Every contact can have up to 4 phone numbers and 1 Email address.

- 2. Press Up/Down Button to choose different options, in the "Ring" and "Group" options, press <OK> to pop up the "Select List" Frame, press Up/Down buttons to choose different options, press <OK> to confirm.
- 3. After edition, press <F1>to save the changes and get back to the previous page.

#### **5.3.4 Edit Contact XXX**

XXX is the current cursor location of the contact's name.

In "More" Frame, press Up/Down buttons to choose the "Edit Contact-XXX" option,

press <OK> to get into the Edit Page, users can do the configuration as " 5.3.3 Add Contact".

#### **5.3.5 Delete Contact**-**XXX**

After deleting the contact, its phone numbers and email will be deleted at the same time.

Delete the contact by the following steps:

- 1. In "More" Frame, press Up/Down buttons to choose the "Delete Contact-XXX" option, press <OK> to pop up the dialog reminds "Delete the contact?" .
- 2. Click <Yes> to confirm the operation, click <No> to cancel the operation.

#### **5.3.6 Empty Phonebook**

- 1. In "More" Frame, press Up/Down buttons to choose the "Empty Phonebook" option, press <OK> to pop up the dialog reminds "Delete all contacts?".
- 2. Click<Yes>to confirm the operation, click <No> to cancel the operation.

#### **5.3.7 Add Group**

Add group by the following steps:

- 1. In "More" Frame, press Up/Down buttons to choose the "Add Group" option, press <OK> to pop up the "New Group" dialog.
- 2. Enter the new group's name. Press <OK> to save the changes and exit.
- 3. Press Left/Right button to check the new group in the Contact page.

#### **5.3.8 Edit Group**-**XXX**

XXX is the current cursor location of the group's name.

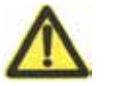

#### **Attention**:

Can not modify key groups: the "blacklist" and "not specified".

Edit the group by the following steps:

- 1. In "More" Frame, press Up/Down buttons to choose the "Rename Group-XXX" option, press <OK> to pop up the "Edit Group" dialog.
- 2. After the edition, press <OK> to save the changes and exit.

#### **5.3.9 Delete Group**-**XXX**

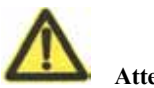

 **Attention**:

Can not modify key groups: the "blacklist" and "not specified".

Delete the group by the following steps:

- 1. In "More" Frame, press Up/Down buttons to choose the "Delete Group-XXX" option, press <OK> to pop up the relating dialog "Delete the group?".
- 2. Click <Yes> to confirm the operation, click <No> to cancel the operation.

#### **5.3.10 Group Ring**

Edit the group ring by the following steps:

- 1. In "More" Frame, press Up/Down buttons to choose the "Group Ring" option, press <OK> to pop up the "Select List" dialog.
- 2. Press Up/Down buttons to choose the preferred ring tone, press <OK> to save the changes.

### **5.4 Call Settings**

#### **5.4.1 Call Methods**

VP-2009 has three types of call:

- IP Video Call: During the conversation, users can see the video of both side and hear the voice.
- IP Voice Call: During the conversation, users can only hear the voice.
- PSTN Call: Users can make PSTN calls even when it is power off or the network is unavailable

#### **5.4.2 Phone Call**

#### **5.4.2.1 Direct Call**

Make a phone call directly when the account is registered by the following steps:

- 1. Pick up the handset or press the <Speaker> button;
- 2. Enter the phone number you want to dial;
- 3. Start the call;
- $\bullet$  Press <F1> to make a SIP video call;
- $\bullet$  Press <F2> to make a SIP voice call ;
- Press <F3> to make a PSTN call.

If the account is registered, when  $\langle F2 \rangle$  is pressed, the call will be made according to the settings of "6.13 Phone Settings", if the Default Call Method is set as Video (IP) and Audio (IP), it will be IP call; If the Default Call Method is PSTN, it will be PSTN call;

Press <OK> to call out in the default call method. For more details, please refer to "6.1.3 Phone Settings".

Make a phone call when it is power off or PSTN mode without internet connection by the following steps:

- 1. Pick up the handset;
- 2. Enter the phone number you want to dial;
- 3. Start the call;

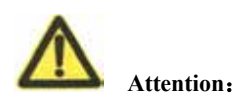

All the applications below are handled in the power off status.

#### **5.4.2.2 Redial Call**

Redial from the "Dialed List" by the following steps:

1. Press the Up button to enter the "Dialed List" page.

- 2. Press Up/Down Button to choose the phone number;
- 3. Start the call;
- $\bullet$  Press <F1> to make a video call;
- Press  $\langle F2 \rangle$  to start a voice call or a PSTN call:
- Press <OK> to make a call in the default call method. Please refer to "6.1.3 Phone Settings" for more details.

Redial the last phone number that called out by the following steps:

- 1. Pick up the handset or press the <Speaker> button.
- 2. Press the  $\langle \frac{m}{m} | \cdot \rangle$  button to call out.

#### **5.4.2.3 Speed Dial**

Use the speed dial by the following steps:

- 1. Configure the speed dial number first, please refer to "6.1.8" for more details;
- 2. Pick up the handset or press the <Speaker> button, press the speed dial number to make a call out directly.

#### **5.4.2.4 Make a call through Call List**

Make a call through Call List by the following steps:

- 1. Press <F1> to enter the Call List page;
- 2. Press Left/Right to choose the groups;
- 3. Press Up/Down to choose the phone number;
- 4. Start the call;
- $\bullet$  Press  $\leq$ F1 $>$  to make a video call:
- $\bullet$  Press  $\leq$ F2 $>$  to start a voice call or a PSTN call:
- **•** Press <OK> button to call out in the default call method. For more details, please refer to "6.1.3 Phone Settings".

#### **5.4.2.5 Make a call through Contact List**

Make a call through Contact List by the following steps:

- 1. Press <Phone Book> to enter the "Contact" page;
- 2. Press Left/Right to choose the group;
- 3. Press Up/Down to choose the phone number;
- 4. Start the call;
- $\bullet$  Press  $\leq$ F1 $>$  to make a video call:
- $\bullet$  Press <F2> to start a voice call or a PSTN call;
- Press <OK> to call out in the default call method. For more details, please refer to "6.1.3 Phone Settings".

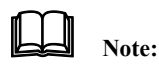

When the contact has more than one phone number, a "Phone Number Select" frame will pop up in the screen, press Up/Down button to choose the phone number, press the relating soft function keys to choose the call method or just press "OK" to call out with the default method.

#### **5.4.3 Answer a call**

When there is a call comes in, pick up the handset or press the <Speaker> button to answer it.

#### **5.4.4 Refuse a call**

When there is a call comes in, press <Refuse> to refuse the call.

## **5.5 Operation during the call**

#### **5.5.1 Audio/Video Operation**

There are several ways to operate the audio/video conversation:

 $\bullet$  Shift between audio and video: During a call, press <F1> to shift between video call and audio call;

Close local video: press  $\langle F4 \rangle$  to close the local video, press this button again to reopen the local video;

#### **5.5.2 Mute**

During a conversation, press  $\langle \cdot \rangle$ , users can hear the voice from the other side, but the other side can not. Press  $\langle \cdot \rangle$  again to resume the conversation.

#### **5.5.3 Call Hold**

During a conversation, press <OK> button, the call will be put on hold; press it again to resume the conversation.

### **5.6 Call List**

Call List is grouped by All Call, Dialed, Missed and Received calls. The All Call group can store up to 300 records, while the others can store up to 100 records.

#### **5.6.1 Enter the Call List page**

In Desktop status, press <F1> to enter the Call List page.

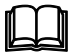

#### **Note**:

The Call List is ordered by time.

#### **5.6.2 Check the details**

- 1. In Call List page, press Left/Right button to choose the group;
- 2. Press Up/Down button to check the details.

#### **5.6.3 Call Back**

Please refer to "5.4.2.4" for more details.

#### **5.6.4 Save to Contact**

Save the phone numbers in the Call List to Contact by the following steps:

1. In the Call List page, press Up/Down to choose the number;

2. Press <Ok> to enter the edit page, please refer to "5.3.3 Add Contact" for more details.

#### **5.6.5 Delete the Record**

Delete the record from the Call List by the following steps:

- 1. In the Call List page, press Up/Down button to choose a record;
- 2. Press <F3> to delete the record;
- 3. "Delete Records" Dialog will pop up, by the Up/Down button, users can choose to "Delete the record of  $\times\times$ " or "Delete all records". Press <OK> to confirm the changes, press <ESC> to cancel.

#### **5.7 E-Photo**

In the Desktop status, press <F2> to enter the E-Photo frame, press <Exit>to exit.

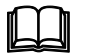

# **Note:**

If there is USB flash device plugged into the USB Port, when <OK> button is pressed users review the pictures stored in the USB flash device; Or users will review pictures stored in the device.

#### **5.7.1 Play**

In the "E-Photo" page, press Left/Right to choose the "Play" option, press <OK>, the screen will auto-play the photos until you click any key to exit.

#### **5.7.2 Manage**

- 1. Press Left/Right to choose <Manage>, press <OK> to get into the page;
- 2. Press <Up>/ <Down> to review the pictures.
- z <Preview>:To preview the selected picture.
- $\bullet$  <Delete>: To delete the selected picture. Click this button, it will pop up a warning frame, asking whether to delete it. Click  $\langle OK \rangle$  to delete, click  $\langle Esc \rangle$  to cancel and return to the e-Photo Manage frame.
- $\langle$ USB >: To import pictures from USB storage equipment.
- $\bullet$  <Exit>: Exit from e-Photo Manager frame, return to E-Photo frame. If there is USB flash device plugged into the USB Port, the pictures stored in the USB flash device will be listed when  $\leq$ F3 $>$  button is pressed; Press  $\leq$ F1 $>$  to review,  $\leq$ F2 $>$  to import,  $\leq$ F3 $>$  to delete.

#### **5.8 Web Browser**

Operate the Web Browser by the following steps:

- 1. In Desktop status, press <F4>to enter the "Information" page;
- 2. Press Left/Right button to choose the websites;
- 3. Press <OK> to enter the operate page.

#### **5.9 Media Player**

The device supports encoder is H.264, MPEG-4, and the media files in MP3, MP4 or AVI format, please follow the steps:

- 1. Save the media files in the root of the USB flash device, and then plug the USB device into the USB port, after being detected, a small icon  $\mathbb{R}^n$  will showed in the upper right corner;
- 2. Press<F3> to enter the "Menu" page;
- 3. Press Left/Right to choose the "Player" option, press <OK>, and Up/Down to choose the media file to play;
- 4 Press <F1> to play, <F2> to stop, Left/Right to adjust the volume. During the play, press <F1> to shift between Pause and Play.

#### **5.10 Message**

View the messages by the following steps:

- 1. In Desktop status, press <F3>to enter the Menu page.
- 2. Press Left/Right to choose the "Message" option, press <OK> to enter the Inbox page.
- 3. Press Up/Down to view the messages in the inbox.
- Click <Details> to view the detail of the selected message.
- Click <Delete> to delete the selected message.
- $\bullet$  Click < Delete All>to delete all the messages in the inbox.
- $\bullet$  Click <Exit> to return to "Menu" page.

# **6. Phone Operation**

# **6.1 Configuration**

In Desktop status, click <Menu> and <Setting>to enter "Setting" page, showed as Table 6-1.

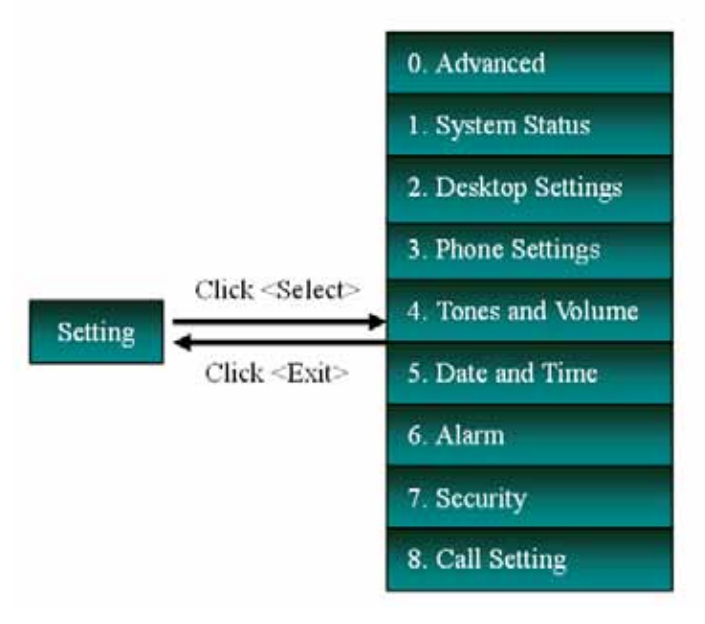

Table 6-1

#### **6.1.1 System Status**

- 1. In "Setting" page, press Up/Down keys to select "System Status" option;
- 2. Press <OK> to enter the page where users can check the information about Software Version, Hardware Version, MAC Address, Link Status, WAN Port Type and IP Address.
- Press  $\leq$ F1 $>$  to view the version detail.
- Press  $\leq$ F2 $>$  to review the update log.
- $\bullet$  Press  $\leq$ Exit $>$  to return to the "Setting" page.

#### **6.1.2 Desktop Settings**

Configure Desktop Settings by the following steps:

- 1. In the "Setting" page, press Up/Down button to choose "Desktop Settings" option, press <OK> button to enter the configuration page;
- 2. The details of configuration:
	- (1) Press Up/Down button to choose the "Screen Saver" option;
	- $(2)$  press <OK> button to pop up the pull-down menu;
	- (3) press Up/Down button to choose the time;
	- $(4)$  Press <OK> to save the changes.

# **Note**:

The setting of option "Sleep" and "Wallpaper" is the same as "Screen Saver".

- 3. Press <F1> to save the changes, and get back to "Settings" page.
- 4. Press <F2> to get into "Wallpaper Manage" page, users can preview, delete, and import the pictures. Please check 5.7.2 for more details.

#### **6.1.3 Phone Settings**

Phone Settings includes the following parameters:

- Display Name: Device Name;
- Language: English, Simplified Chinese, Turkish, Korean and Russian;
- Output Mode: LCD and TV;
- Output Style: NTSC and PAL. When the Output Mode is TV, this option is available;
- Call Option: PSTN, Audio (IP) and Video (IP).
- Local Video: Open or Close.

Configure the Phone Settings by the following steps:

- 1. In "Setting" page, press Up/Down button to choose "Phone Settings"; press <OK> to enter;
- Display Name: Press Up/Down button to choose and input "Display Name".
- Language: Press Up/Down button to choose "Language" option, press  $\langle OK \rangle$  to pop up the pull-down menu, press Up/Down to choose the language; press <OK> to confirm the change;
- Call Option: Press Up/Down button to choose "Call Option", press  $\langle OK \rangle$  to pop up the pull-down menu, choose audio or video call as default call mode;
- 2. Press <F1> button to save the changes and get back to the "Settings" page.

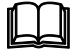

# **Note**:

When the information of an incoming call is not recoded in the Contact List, its phone name and number will show in the LCD.

#### **6.1.4 Tones and Volume**

Configure Tones and Volume parameters by the following steps:

- 1. In "Settings" page, press Up/Down button to choose "Tones and Volume" option, press <OK> to enter;
- 2. The details of configuration:
- Ring Tone: Press Up/Down button to choose the "Tone" option, press <OK> button to pop up the pull-down menu, press Up/Down button to choose the ring tone; press <OK> to confirm the selection;
- z Volume: press Up/Down button to choose "Volume" option, press Left/Right button to adjust the volume;
- 3. Press <F2>to pre-listen the ring tone.
- 4. Press <F1>to save the changes, and get back to "Settings" page.

#### **6.1.5 Date and Time**

Configure Date and Time by the following steps: 、

1. In "Settings" page, press Up/Down button to choose "Date and Time" option, press <OK> button to enter the configuration page.

- 2. Configurations:
	- (1) Press Up/Down button to choose the "Date and Time" option;
	- (2)Press <OK> button to pop up the pull-down menu, press Up/Down to choose the Time Zone; Press <OK> button to save the changes; users can press Left/Right button choose the option directly;
	- 3. Press <F1> to save the changes, and get back to "Settings" page.

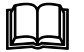

  **Note**:

You can follow the above steps to set Date Format and Time Format. Time Server?

#### **6.1.6 Alarm**

- 1. In "Setting" page, press Up/Down button to choose "Alarm" option, press <OK> to enter configuration page;
- 2. Press <OK> to enable alarm;
- 3. Press Up/Down button to choose and set the time;
- 4. Press Up/Down button to choose the "Tone" option, press <OK> button to pop up the pull-down menu, press Up/Down to choose the prefer ring tone; Press <OK> button to save the changes; Users can press Left/Right button choose the option directly;
- 5. Press Up/Down button to choose "Volume" option, press Left/Right button to adjust the volume.
- 6. Press <F1> to save the changes, and get back to "Settings" page.

#### **6.1.7 Security**

Configure Security by the following steps:

- 1. In "Setting" page, press Up/Down button to choose "Security" option;
- 2. Press <OK> to enter configuration page;

#### **6.1.7.1 Change Web Password**

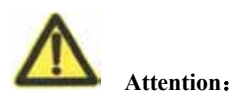

This page is only able to change the password of "User", the default password is user.

Change the Web Password by the following steps:

- 1. In "Security" page, press Up/Down button to choose "Web Password" option, press <OK> to enter configuration page;
- 2. Press Up/Down button, choose and fill in the "Old Password", "New Password" and "Re-enter" blacks.
- 3. Press <F1> to save the changes, and get back to "Security" page.

#### **6.1.7.2 Change Telnet Password**

Change the Telnet Password by the following steps:

- 1. In "Security" page, press Up/Down button to choose "Telnet Password" option, press <OK> to enter configuration page;
- 2. Press Up/Down button, choose and fill in the "New Password" and "Re-enter" blacks.
- 3. Press <F1>to save the changes, and get back to "Security" page.

#### **6.1.7.3 Change Admin Password**

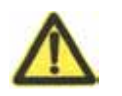

 **Attention**:

The default password of Advanced is 123.

Change the Advanced Password by the following steps:

- 1. In "Security" page, press Up/Down button to choose "Advanced Password" option, press <OK> to enter configuration page;
- 2. Press Up/Down button, choose and fill in the "Old Password", "New Password" and "Re-enter" blacks.
- 3. Press <F1> to save the change, and get back to "Security" page.

#### **6.1.8 Call Setting**

Configure Call setting by the following steps:

- 1. In "Setting" page, press Up/Down button to choose "Call Setting" option;
- 2. Press <OK> to enter configuration page;

#### **6.1.8.1 Speed Dial**

Instruction about Speed Dial:

- 1. Set speed dial for the phone numbers which are called out in frequency, when the speed dial number dialed meets the rule of entry, the corresponding phone number will be sent out.
- 2. For example, set "1"as the speed dial number of "114", when "1"is dialed, "114"will be sent out.

Configure Speed Dial by the following steps:

- 1. In "Setting" page, press Up/Down button to choose "Call Setting" option, press <OK> to enter configuration page;
- 2. Press Up/Down button to choose "Speed Dial" option, press <OK> to enter;
- 3. Press <F1> to add speed dial number, it will pop up the "Add Dial" frame, enter "Prefix" and "Replace" parameters, and press <F1> or click <OK> to save the changes;
- 4. In the speed dial list, press Up/Down button to choose the Speed Dial record, press <F2> to edit the record, <F3> to delete the record, <F4> to return to the call setting page.

#### **6.1.8.2 Dial Plan**

Instruction about Dial Plan:

- 1. Set the Dial Plan in the same way of making a long-distance call; if the number dialed matches the entry rules, it will add the configured corresponding numbers in front and dial out automatically.
- 2. For example, set the "Prefix" as 010, "Replace" as 65, all the number which starts with 65 will be added the prefix 010.

Configure Speed Dial by the following steps:

- 1. In "Setting" page, press Up/Down button to choose "Call Setting" option, press <OK> to enter configuration page;
- 2. Press Up/Down button to choose "Dial Plan" option, press <OK> to enter;
- 3. Press <F1> to add speed dial number, it will pop up the "Add Dial" frame, enter "Prefix" and "Replace" parameters, and press <F1> or click <OK> to save the changes;
- 4. In the dial plan list, press Up/Down button to choose the dial plan record, press <F2> to edit the record, press <F3> to delete the record, and press <F4> to return to the call setting page.

#### **6.1.8.3 Auto Answer**

Configure Auto Answer by the following steps:

- 1.In "Call Setting" page, press Up/Down button to choose "Auto Answer" option, press <OK> to enter configuration page;
- 2. Press <OK> to enable/disable auto answer; if auto answer is enabled, users can choose different type. Press <OK> to pop up the pull-down menu, choose the type by pressing Up/Down button, press <OK> to confirm the change.
- 3. Press <F1> to save and get to the "Setting" page.

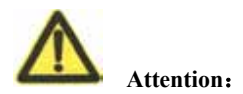

If the Auto Answer is enabled by the called party, when a new call is coming, the device will auto answer the call after the specific period which is set in the type.

#### **6.1.8.4 Call Waiting**

Configure Call Waiting by the following steps:

- 1. In "Call Setting" page, press Up/Down button to choose "Call Waiting" option, press <OK> to enter configuration page;
- 2. Press <OK> to enable/disable Call Waiting function;
- 3. Press <F1> to save and get back to the "Call Setting" page.

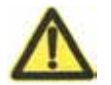

#### **Attention**:

If the Call Waiting is enabled by the called party, when a new call is coming in, the device will sound a "Du…", then the LCD indicates the new coming call, the caller will hear the ring back tone.

#### **6.1.8.5 Forward Setting**

Configure call forward by the following steps:

- 1. In "Call Setting" page, press Up/Down button to choose "Forward Setting" option, press <OK> to enter configuration page;
- 2. Press Up/Down button to choose a forward type: Disable, Always Forward, Busy Forward or No Answer Forward.
- 3. If you choose "No Answer Forward", you should also set the no answer times.
- 4. Press <F1> to save and get back to the "Setting" page.

#### **6.2 Advanced Settings**

In the Desktop status, press <F3> to get into the "Menu" page, then press <OK> to get into "Setting" page. Press <OK> to pop up the "Admin Password" frame, enter the password and press <OK> to get into the "Advanced" page, shown as Picture 6.2.

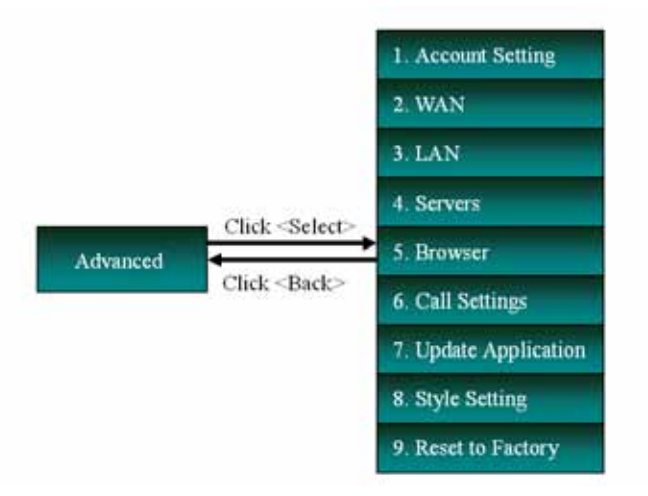

Table 6-2

#### **6.2.1 Account Setting**

Configure Account Setting by the following steps:

- 1. In "Advanced" page, press Up/Down button to choose "Account Setting" option, press <OK> to enter configuration page;
- 2. Press <OK> to enable line;
- 3. Press Up/Down to choose and fill in different options.

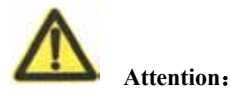

Please contact your ISP for exact information.

#### **6.2.2 WAN**(**Internet Port**)

Configure WAN by the following steps:

1. In "Advanced" page, press Up/Down button to choose "WAN" option, press

<OK> to enter configuration page;

- 2. Press <OK> to pop up the pull-down menu, press Up/Down button to choose the proper IP assignment type, press <OK> to save the changes.
- 3. Configure the corresponding parameters according to the different IP assignment methods.
- Choose "DHCP". Press <F1> to save the changes;
- Choose "PPPoE", press Up/Down button to configure the corresponding "User Name" and "Password". Press <F1> to save the changes.
- Choose "Static IP", press Up/Down button to choose and configure "IP Address"~"DNS2", press <F1> to save the changes.

#### **6.2.3 LAN**(**PC Port**)

There are two methods: Bridge and Router.

Configure LAN by the following steps:

- 1. In "Advanced" page, press Up/Down button to choose "LAN" option, press <OK> to enter configuration page;
- 2. Press Up/Down button to choose and configure the relating information, press <OK> to save the changes.
- 3. Press <F1> to save the changes and get back to the previous page.

#### **6.2.4 Servers**

Configure Servers by the following steps:

- 1. In "Advanced" page, press Up/Down button to choose "Servers" option, press <OK> to enter configuration page;
- 2. Configure the "Info Server", "Business Server", "File Server" and "IPTV Server" options. Please contact your ISP for exact information.
- 3. Press <F1> to save the changes and get back to the previous page.

#### **6.2.5 Browser**

Configure Browser by the following steps:

- 1. In "Advanced" page, press Up/Down button to choose "Brower" option, press <OK> to enter configuration page;
- 2. Enter the website address as "Homepage";
- 3. Press <F1> to save the changes and get back to the previous page.
- 4. In the "Menu" page choose "Browser", press <OK> to get into the homepage set before.

#### **6.2.6 Call Settings**

#### **6.2.6.1 Bandwidth and Frame Rate**

Configure Bandwidth by the following steps:

- 1. In "Call Settings" page, press Up/Down button to choose "Bandwidth and Frame Rate" option, press <OK> to enter configuration page;
- 2. Press Up/Down button to choose "Bandwidth" option , press <OK> to pop up the pull-down menu, choose the proper bandwidth, press <OK> to confirm the change.
- 3. Follow the above steps to set the "Frame Rate" option.
- 4. Press <F1> to save the changes and get back to the previous page.

#### **6.2.6.2 Audio Codes Priority**

The device supports 7 kinds of voice codecs, when there are more than one codec chosen, the priorities will be ordered by descending order.

Configure Audio by the following steps:

- 1. In "Call Settings" page, press Up/Down button to choose "Audio Codecs Priority" option, press <OK> to enter configuration page;
- 2. In the Disable/Enable Codecs List, choose the codecs by Left/Right button, press <OK> to disable/enable the chosen codec.
- 3. In the Enable Codecs List, press Up/Down button to choose the codec, and then press <F2>and <F3> to make the priority higher or lower respectively.
- 4. Press <F1> to save the changes and get back to the previous page.

#### **6.2.6.3 Video Codes Priority**

VP-2009 supports 3 kinds of video codecs, when there are more than one codec chosen, the priorities will be ordered by descending order.

Configure Video by the following steps:

- 1. In "Call Settings" page, press Up/Down button to choose "Video Codecs Priority" option, press <OK> to enter configuration page;
- 2. In the Disable/Enable Codecs List, choose the codecs by Left/Right button, press <OK> to disable/enable the chosen codec.
- 3. In the Enable Codecs List, press Up/Down button to choose the codec, and then press <F2> and <F3> to make the priority higher or lower respectively.
- 4. Press <F1> to save the changes and get back to the previous page.

#### **6.2.7 Update Application**

VP-2009 supports 3 update methods: manual update, Boot Update and Time update.

Configure Update by the following steps:

- 1. In "Advanced" page, press Up/Down button to choose "Update Application" option, press <OK> to enter configuration page;
- 2. Press Up/Down button to choose the proper option, press <OK> to confirm the change.
- 3. Press Up/Down button to choose and fill in "Update Server".
- 4. Press <F1> to save the changes, press <F2> to update immediately.

#### **6.2.8 Style Setting**

Users can change the color of background and label in the Desktop, Configure the Style Setting by the following steps:

- 1. In "Advanced" page, press Up/Down button to choose "Style Setting" option, press <OK> to enter configuration page;
- 2. Configure the RGB parameters, and then press <OK> to confirm the changes, press <ESC> to cancel.
- 3. Get back to the Desktop to check the changes.

#### **6.2.9 Reset to Factory**

Configure Reset to Factory by the following steps:

- 1. In "Advanced" page, press Up/Down button to choose "Reset to Factory" option, press <OK> to enter configuration page.
- 2. It will pop up a warning frame asking you whether to reset to factory settings. Click <OK> to confirm the changes, click <ESC> to cancel.

#### **6.2.10 Update Configuration Files**

Please check the "6.2.7 Update Application".

# **7. Configuration**

# **7.1 Log in the Webpage**

Configure Reset to Factory by the following steps:

- 1. Please connect VP-2009 and PC to the same router/switch, or connect PC to VP-2009's PC port. In the VP-2009's Advanced Setting-> LAN, configure LAN port as Bridge mode.
- 2. Configure PC's IP address assignment method as "DHCP", and restart PC.
- 3. Open the browser in PC, enter VP-2009's IP address, for example http://192.168.5.92, press Enter button, the log in dialog will showed as Picture 7-1.

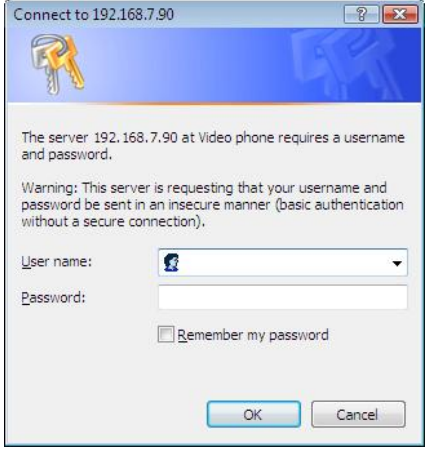

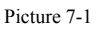

- 4. Enter user name and password, and press <OK> button.
	- The account can be admin or user.
	- The user name and password of admin are both admin by default.
	- The user name and password of user are both user by default.

### **7.2 Network Configuration**

#### **7.2.1 WAN Configuration**

In the webpage, select Network->WAN Port, showed as Picture 7-2.

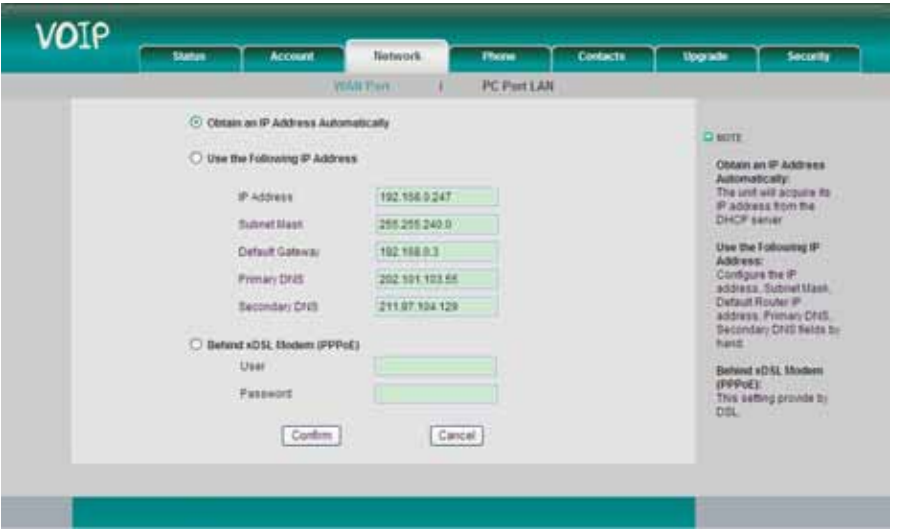

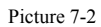

Please check Table 7-1 for more information about WAN configuration instruction.

| Parameters                         |    |         | Instruction                                             |
|------------------------------------|----|---------|---------------------------------------------------------|
| Obtain an IP Address Automatically |    |         | The phone will get the IP address from DHCP Server      |
| <b>Static</b>                      | IP | Address | The users need to configure the IP address, gateway,    |
| (Use the Following IP Address)     |    |         | submask, DNS, etc.                                      |
| xDSL(PPPoE)                        |    |         | the users need to configure the user name and password. |

Table 7-1 WAN Parameters Instruction

#### **7.2.2 LAN Configuration**

In the webpage, select Network->PC port LAN, showed as Picture 7-3

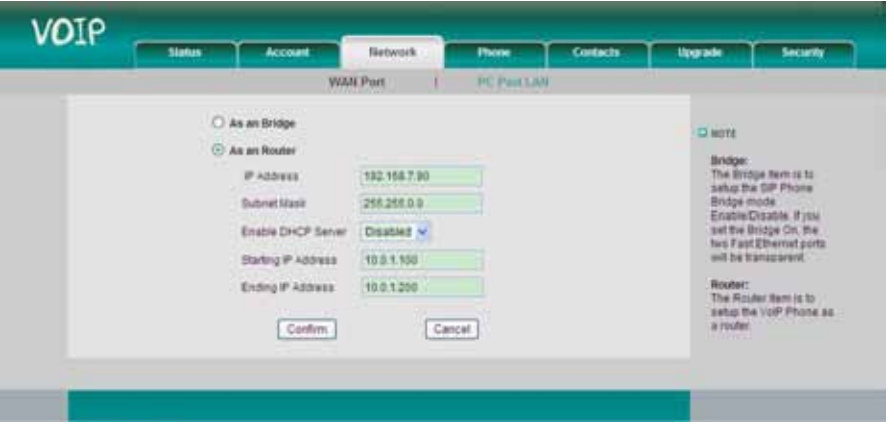

Picture 7-3

Please check Table 7-2 for more information about LAN configuration instruction.

| Parameters            | Instruction                                           |
|-----------------------|-------------------------------------------------------|
| <b>Bridge</b>         | VP-2009 will be used as a switch                      |
| Router                | VP-2009 will be used as a router                      |
| <b>LAN IP Address</b> | Users need to configure the LAN IP address            |
|                       | the device connect to LAN Port will automatically get |
| <b>DHCP</b> Server    | the IP address, and the range is between Start IP     |
|                       | Address and End IP Address                            |

Table 7-2

### **7.3 Account**

#### **7.3.1 Account Configuration**

In the webpage, select Account->Account, showed as Picture 7-4.

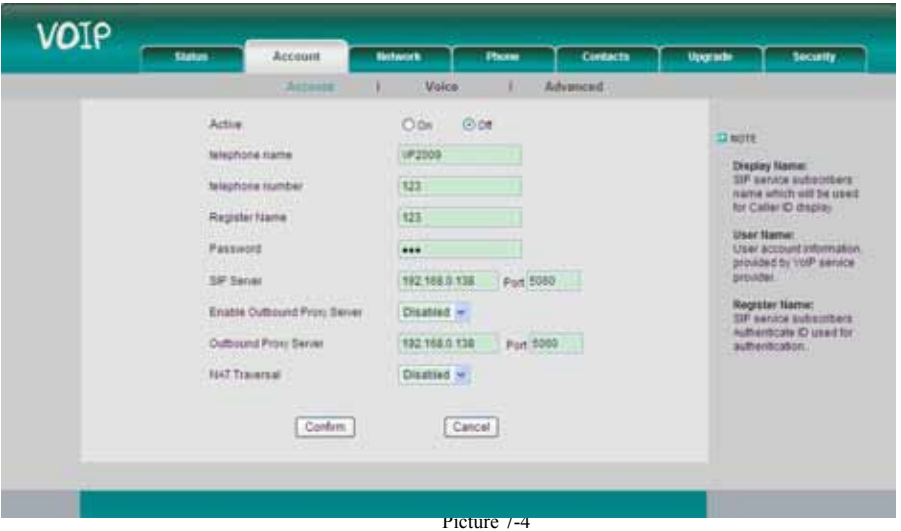

Please check Table 7-3 for more information about Account configuration.

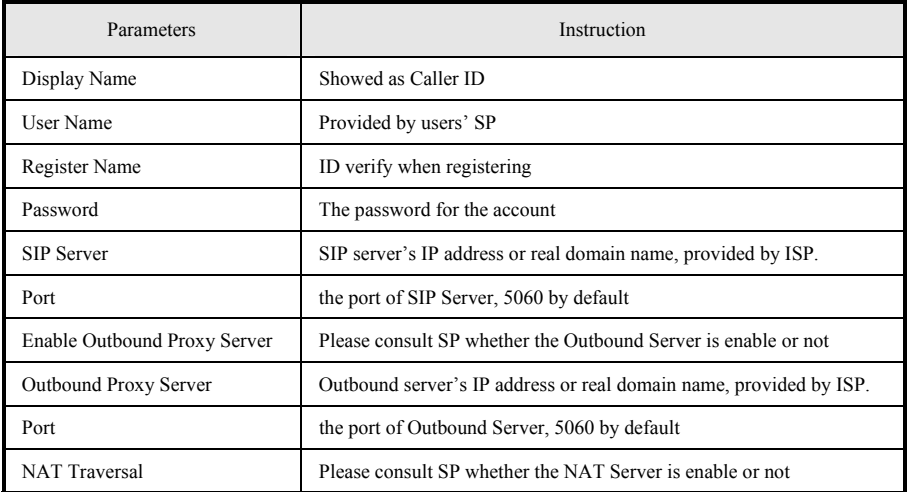

Table 7-3

#### **7.3.2 Voice Configuration**

In the webpage, select Account->Voice, showed as Picture 7-5.

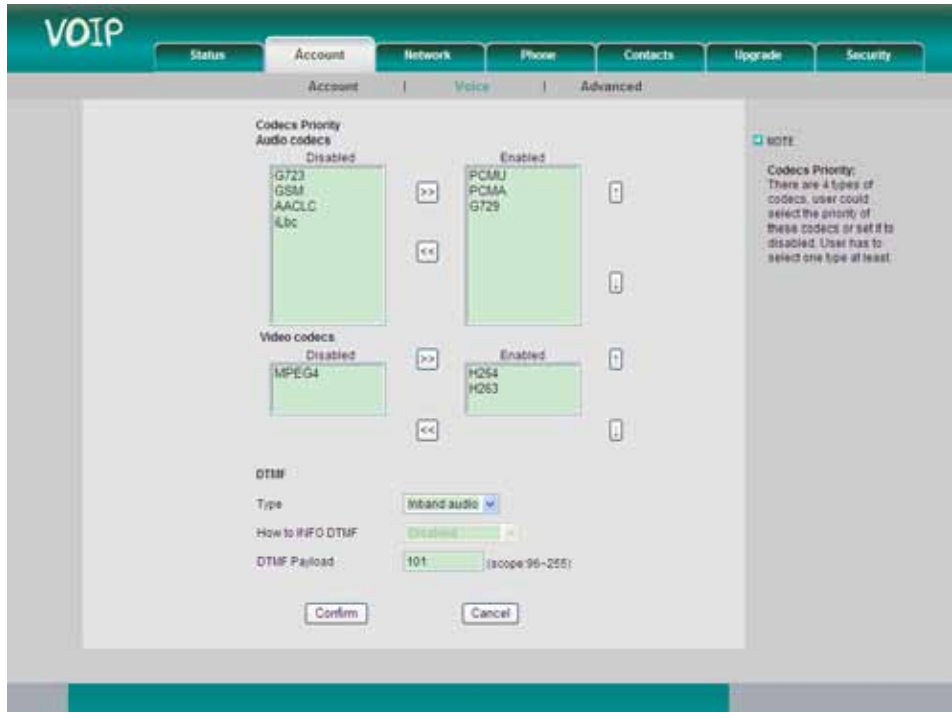

Picture 7-5

Please check Table 7-4 for more information about Voice configuration.

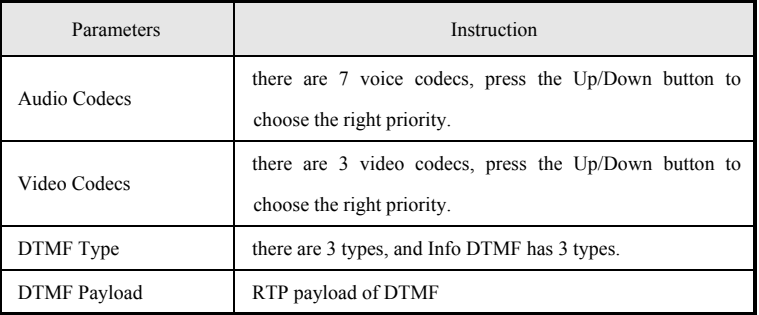

Table 7-4

#### **7.3.3 Advanced**

In the webpage, select Account->Advanced, showed as Picture 7-6.

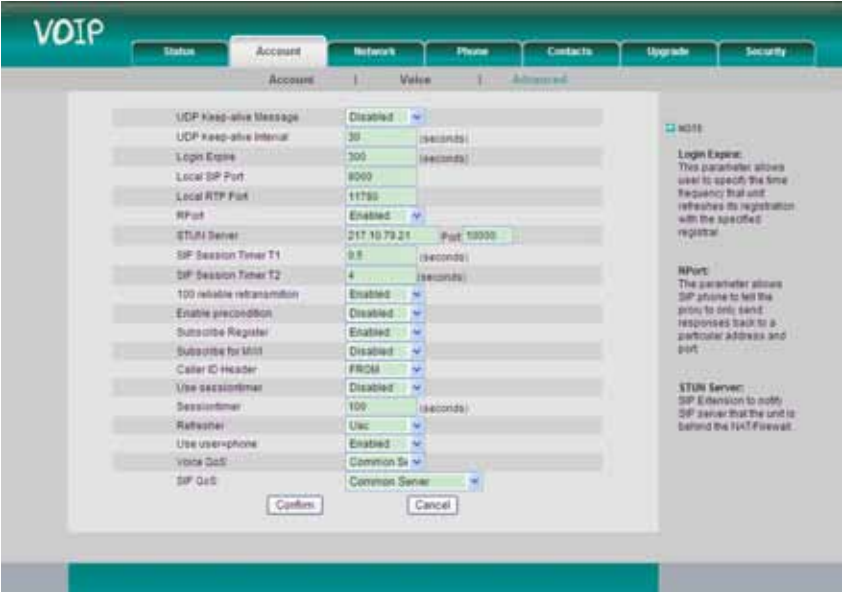

Picture 7-6

Please check Table 7-5 for more information about Advanced configuration instruction.

| Parameters              | Instruction                                                                        |
|-------------------------|------------------------------------------------------------------------------------|
| UDP Keep-alive Message  | The default mode is Enable                                                         |
| UDP Keep-alive Interval | the time intervals for sending the package to SIP Server,<br>30 seconds by default |
| Login Expire            | the time intervals of registration, 2000 seconds by default                        |
| Local SIP Port          | 9060 seconds by default                                                            |
| <b>Local RTP Port</b>   | 11780 seconds by default                                                           |
| <b>RPort</b>            | when it is enable, the proxy server is allowed to send<br>back an address and port |
| <b>STUN Server</b>      | Please consult the SP for STUN Server and Port.                                    |
| Voice OoS               | There are 5 options                                                                |
| SIP Q0S                 | There are 5 options                                                                |

Table 7-5

### **7.4 Status**

Users can enter "Status" page to check the corresponding network and account information. In the webpage, select Status, shown as Picture 7-7.

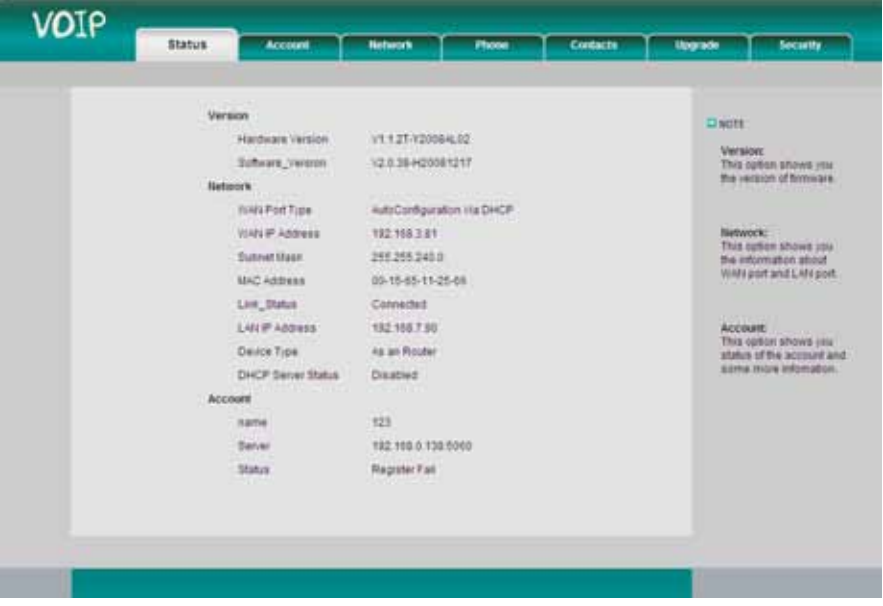

Picture 7-7

### **7.5 Phone Configuration**

In the webpage, select Phone, showed as Picture 7-8.User can configure the Time parameters in this page.

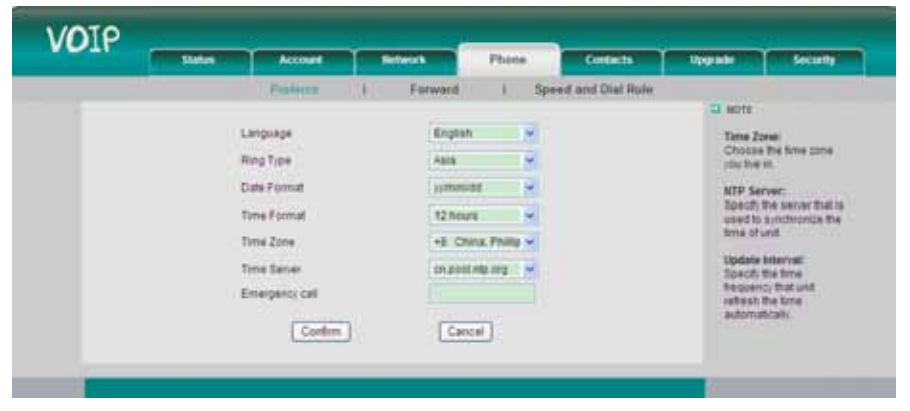

Picture 7-8

# **7.6 Contact Configuration**

In the webpage, select Contact, showed as Picture 7-9. Users can import and export the contact information in Card format.

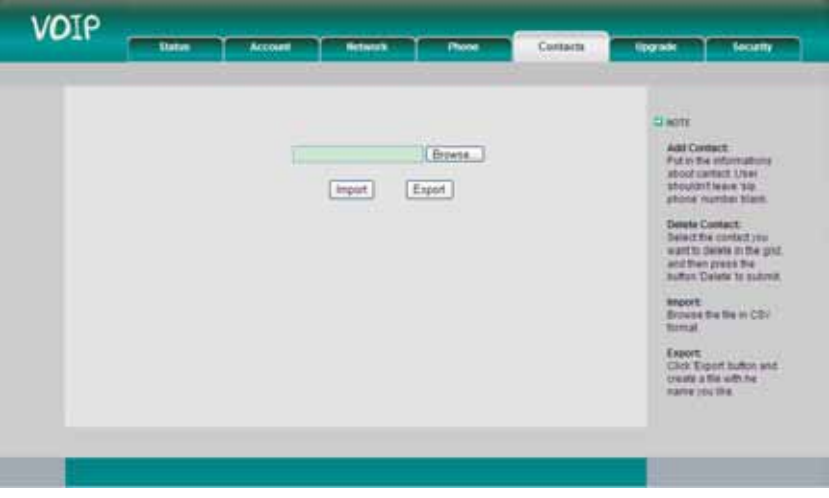

Picture 7-9

# **7.7 Upgrade Configuration**

In the webpage, select Upgrade, showed as Picture 7-10. Users can upgrade the firmware directly from PC.

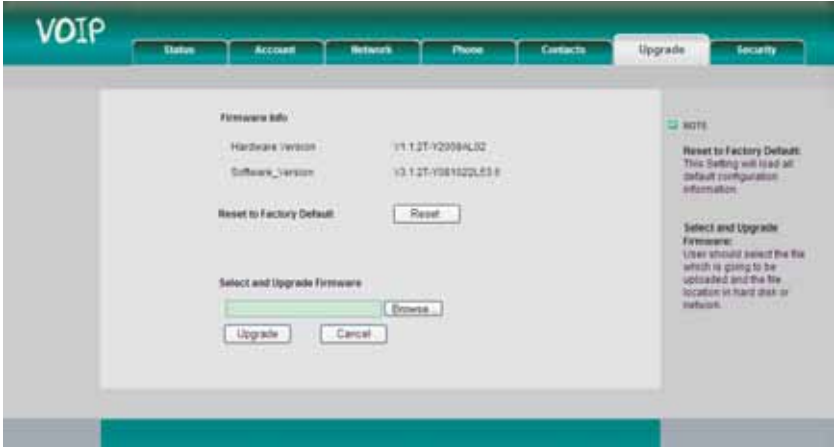

Picture 7-10

# **7.8 Security Configuration**

In the webpage, select Security, showed as Picture 7-11.

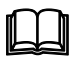

# **Note**:

When users login the webpage by Admin account, they can change the password of Admin account.

when users login the webpage by User account, they can only change the password of User account.

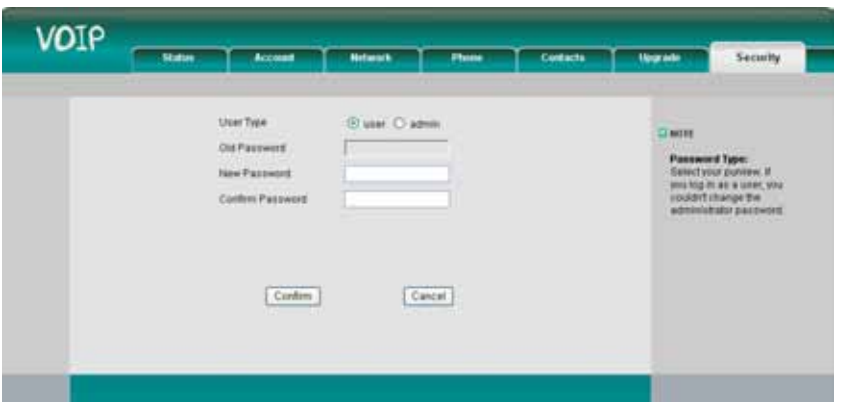

Picture 7-11

# **FAQ**

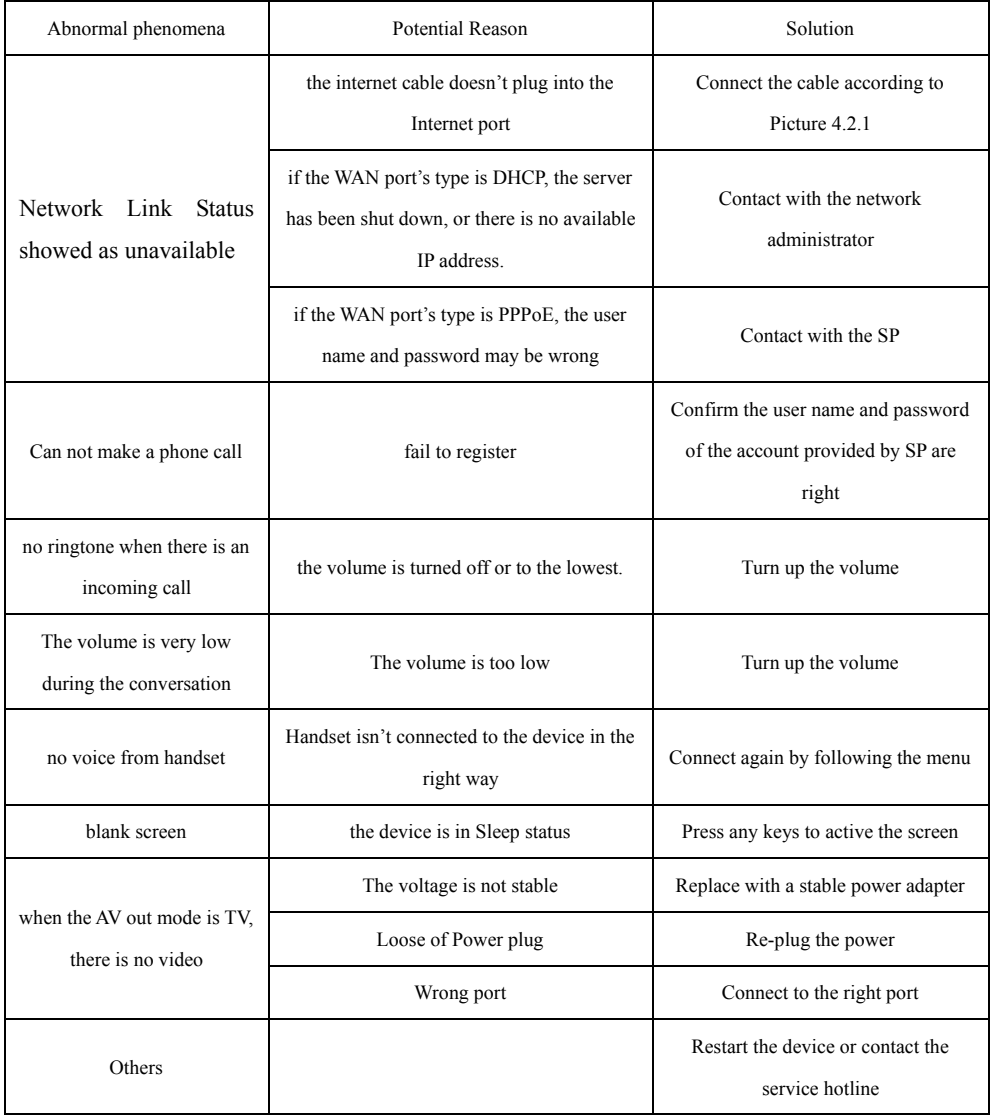